# **Highlander eMerchant - Invoice Approvals**

As an approver, you will receive invoices for approval when they are in the following state:

**Pending Delegated Approval**- The invoice has been accepted by the buyer and routed for approval. It is pending approval by the approver in the approval chain.

and/or

The invoice had receiving or tolerance exceptions and additional budget is needed to pay the difference from what was encumbered on the PO.

# **Invoice Approval Notifications**

Approvers will receive an approval notification email, prompting them to log on to Highlander eMerchant, check their Task Badge (located in the top right corner of Highlander eMerchant) for invoices awaiting their approval.

• Invoice Approval Email Notification:

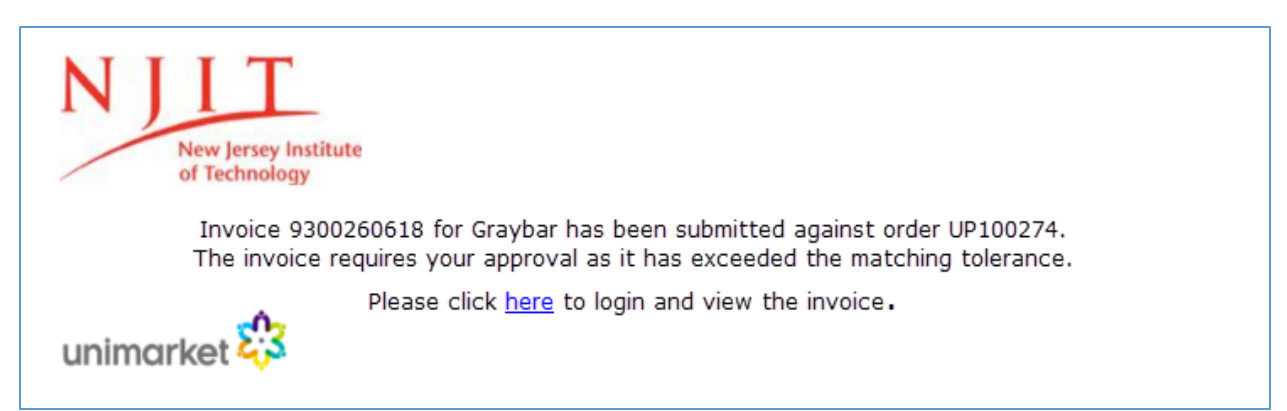

• Task badge:

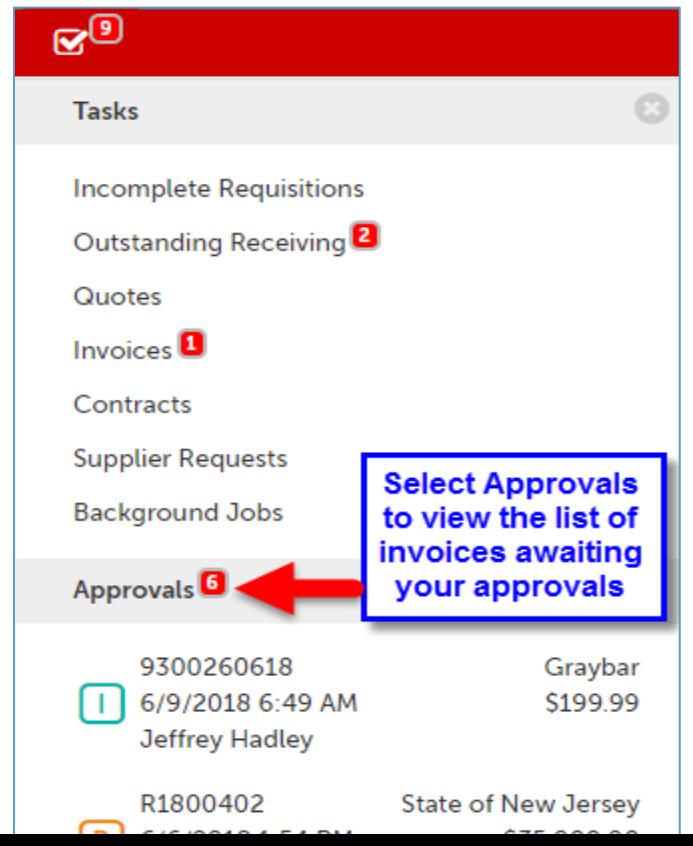

Before approving an invoice check to see why the invoice did not match the PO and was sent for approval:

### • Next to the invoice State click on the  $\Theta$  to see why the invoice did not match

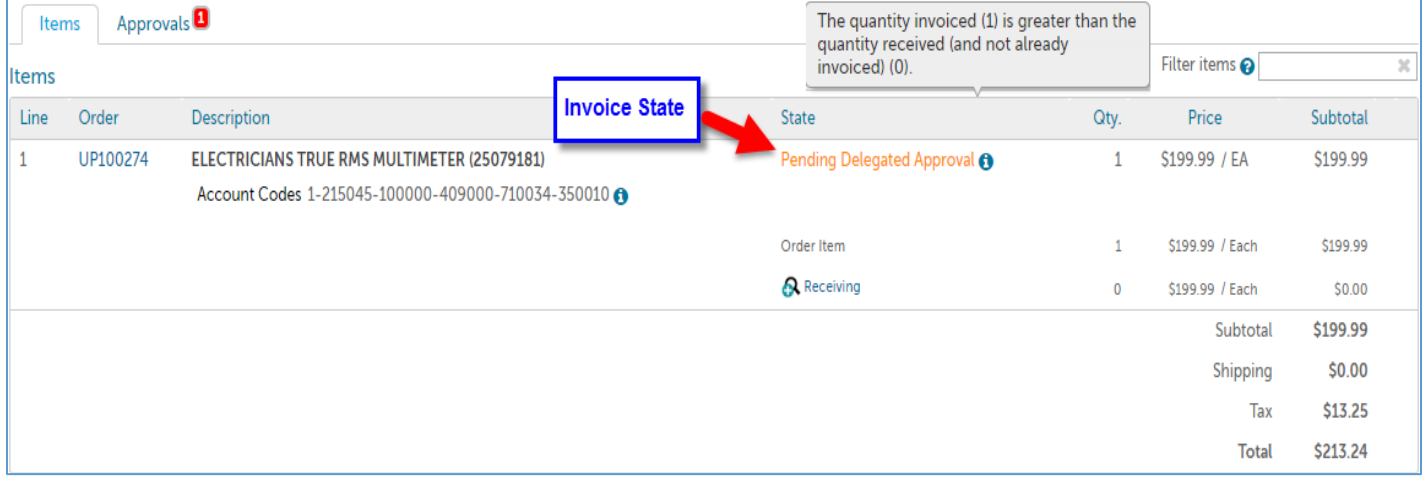

#### View prior approvals:

#### • Next to the Items tab, select the Approvals tab to view the approval history

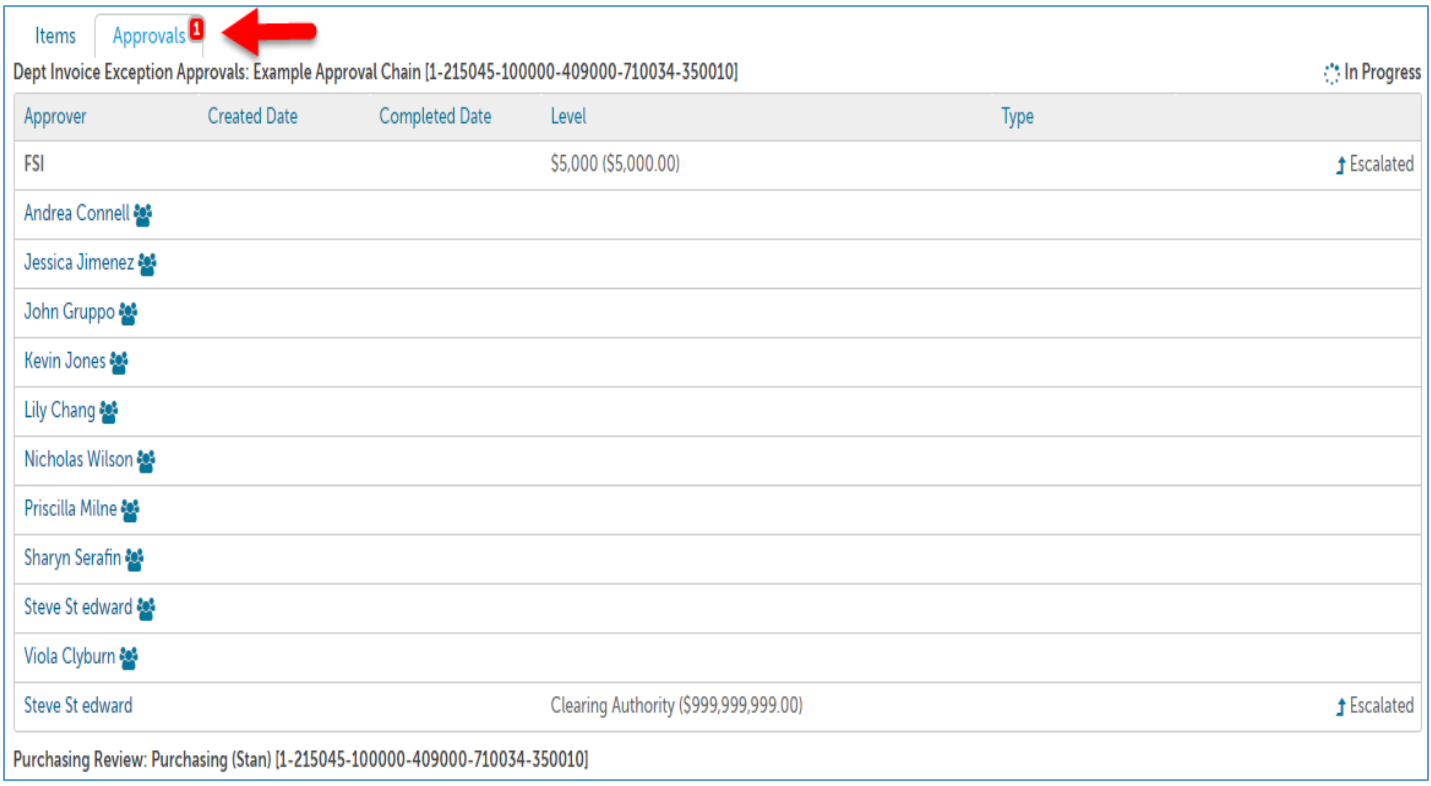

## **Approving Invoices**

Option 1: Approve from the Approvals page that lists all of your approvals in separate tabs for Requisitions and Invoices. Click  $\blacktriangleright$  Approve / Decline to open the approvals popup.

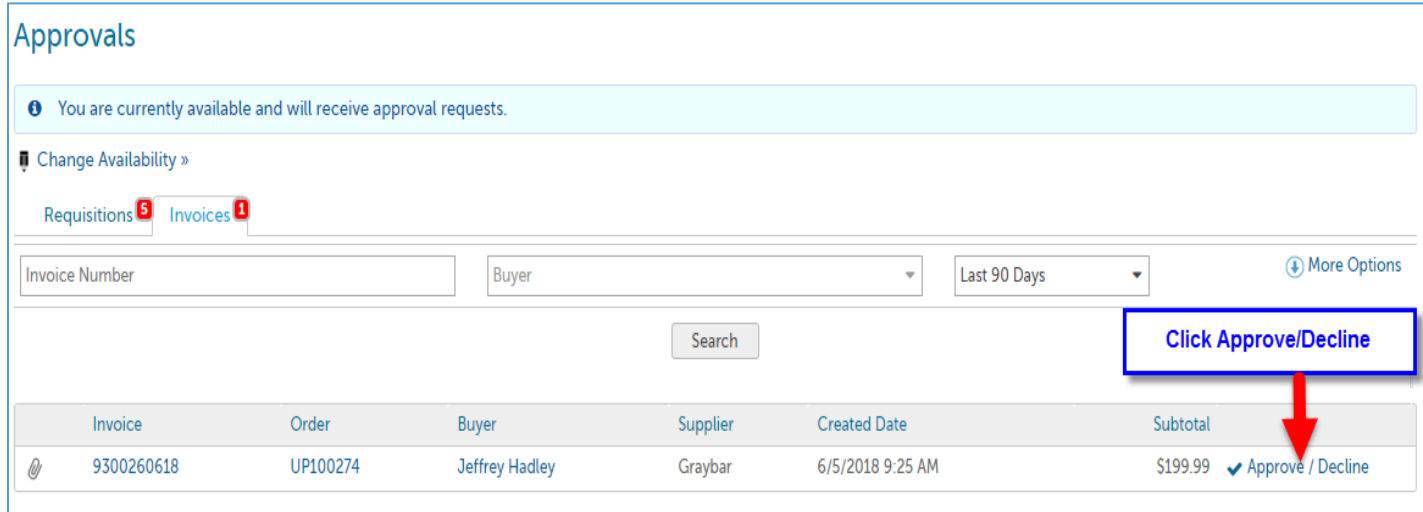

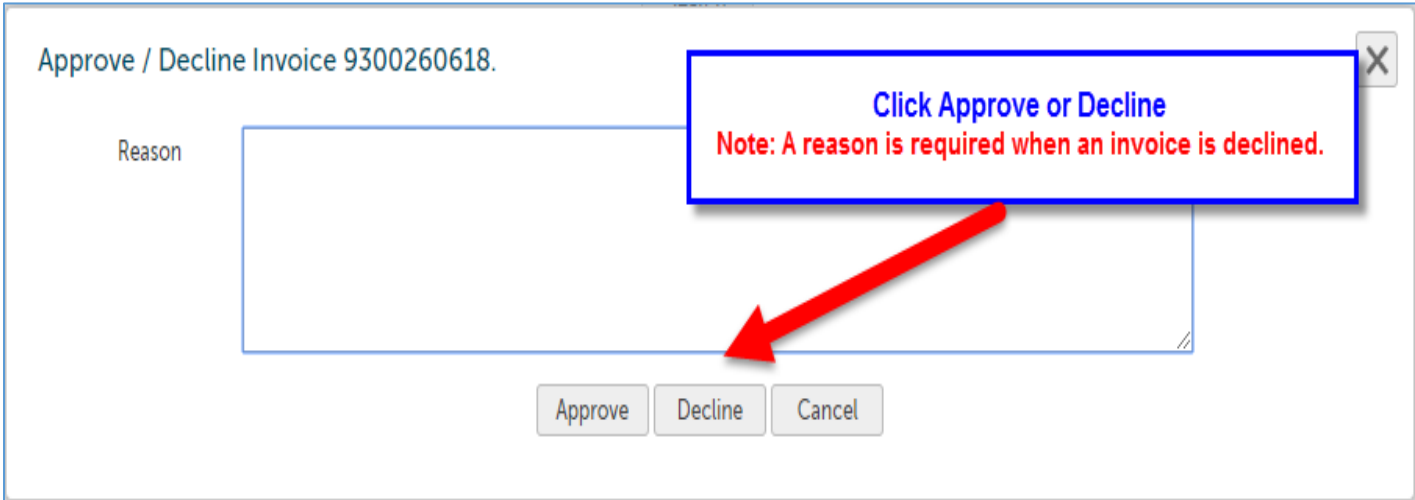

### Option 2: From the Approvals screen, click on the Invoice Number to go to the View Invoice page

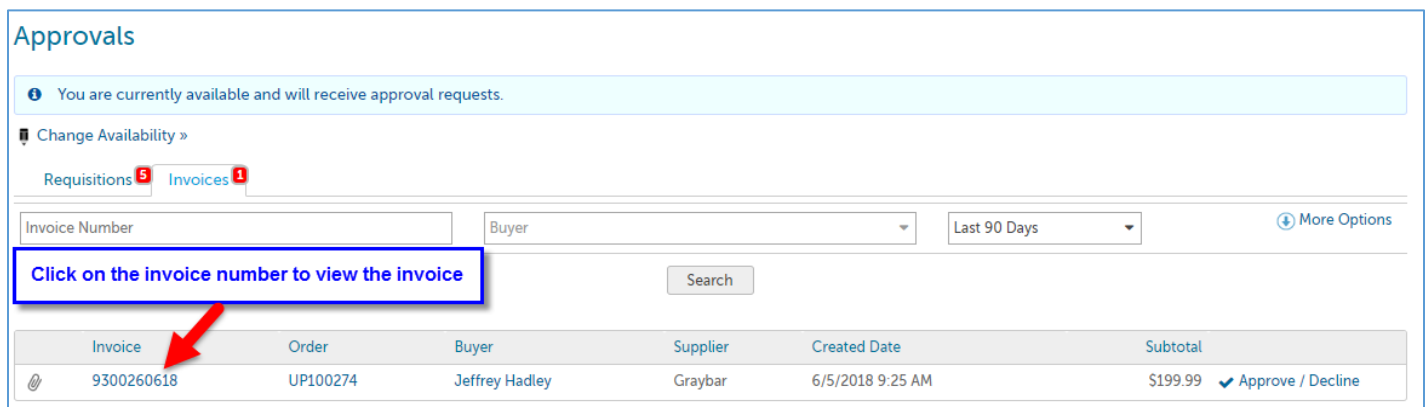

Click the Approval button in the top right of the View Invoice page next to the Actions menu.

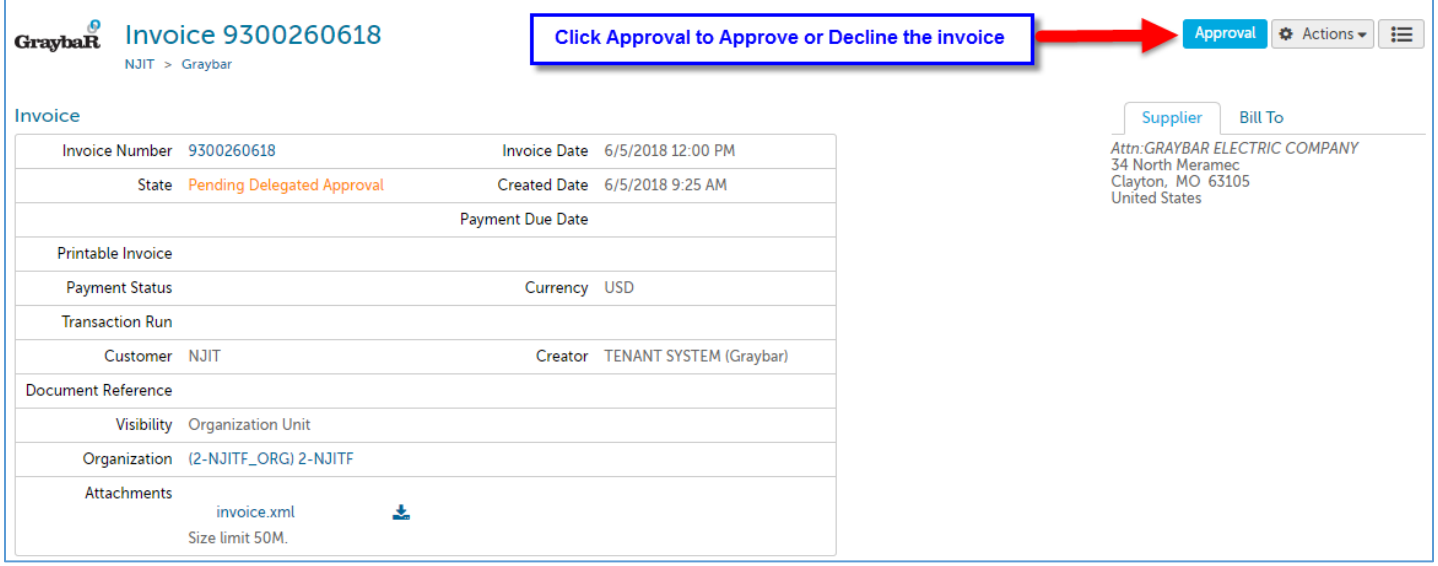

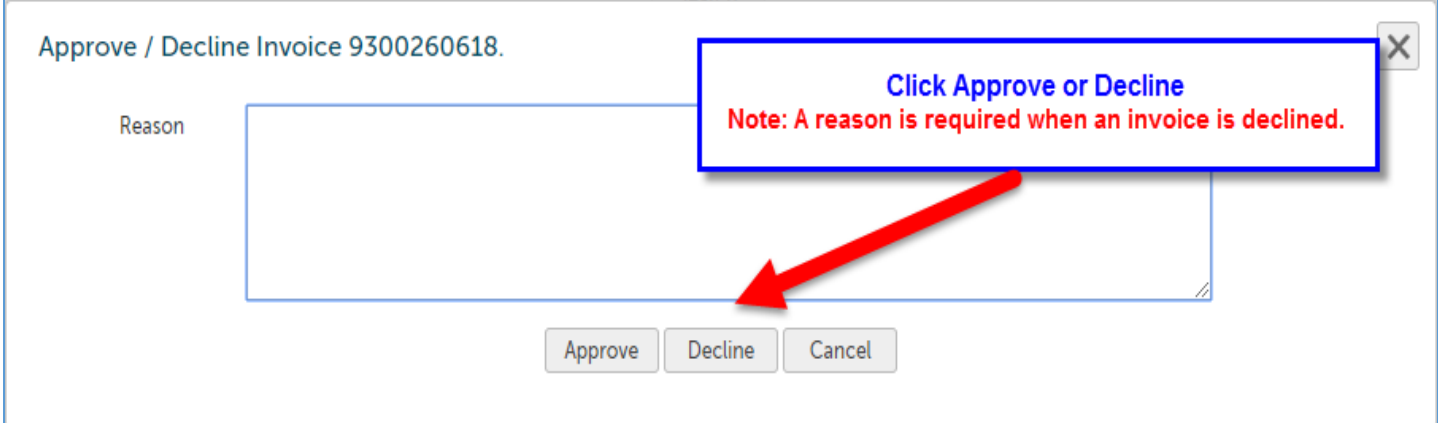